保護者のみなさま

令和2年4月8日

奈良県立二階堂養護学校 校長 中 川 貴 明

## 気象警報が発表された時の通学について(お知らせ)

平素は、本校教育にご理解とご協力を賜り厚くお礼申し上げます。

さて、児童生徒の安全確保のため、気象上の各種警報が発表された場合は下記のように対処していた だきますよう、ご連絡申し上げます。

気象情報は市町村ごとや、市町村をまとめた地域ごとに発表されています。大雨などが予想される場 合は、テレビやラジオ、インターネットによる情報に注意してください。

このお知らせはスクールバス緊急連絡網と共に常に目の届くところに置いてく

重要

記

- 1 登 校 時
	- 朝6時30分の時点で
		- ・本校校区の市町村(天理市、大和郡山市、三宅町、川西町、田原本町、桜井市、宇陀市)のいず れかに警報が出ている場合
		- →学校は臨時休校(家庭学習)としスクールバスは発車しません。連絡網による連絡はしません。 警報が、その後、解除されても家庭学習になります。

・ただし、在住する児童生徒が少ないため、奈良市(都祁地区)、山添村、御杖村、曽爾村のみに 警報が出ている場合は、臨時休校(家庭学習)とはせず授業を行います。

→この地域に居住している児童生徒は、担任と連絡をとり対応してください。

- 警報が出ていなくても
	- ・早朝までに大量の降雨・積雪があり、バスの運行が危険な場合

→早朝、担任より家庭に電話及びマメールで、臨時休校(家庭学習)等の連絡をします。

・大雨・洪水・積雪などが特定の地域に限られた場合

・その方面のバスのみ運行を中止します。また運行中であっても途中で危険が予測される時や激し い交通渋滞にあった場合は、その後の運行を中止し学校へ引き返します。運行中止が早めにわかっ ている場合は、担任から電話及びマメール(裏面参照)で連絡します。途中で運行中止になった場 合は、連絡網が機能しないときがあります。30分経過してもバスが来ない場合はお帰りいただき、 家庭学習としてください。

- ・ご家庭で学校への送迎が可能な場合は登校させてください。その旨を学校にご連絡ください。
- ・単独通学生は、通学上危険でなければ、安全が確認できる場所まで付き添い登校してください。
- ・天候の状況により、結崎駅まで教師が通学指導に行きます。
- ・付き添いが不可能な場合は、家庭学習としてください。

・スクールバス停までの単独通学生は、バスの運行が途中で中止されるような場合、ご家庭に連絡 しますので、登校時の時間帯には必ず連絡がとれるようにしておいてください。

## 2 下 校 時

○ 登校後に警報が出ている場合

→状況に応じてその後の対応について家庭に連絡します。

- 警報が出ていなくても
	- ・下校時刻に雨がひどく、バスが途中で運行できなくなった場合

→家庭に連絡しますので、指定の場所まで迎えに来てください。 スクールバス停までの単独通学生も同様です

- ・単独通学生で通常下校に危険が予想される場合
- →家庭に連絡しバスで帰宅します。 バスに乗車しますので、バス停までのお迎えをお願いします。 連絡が取れない場合は、学校で待機しますので、直接学校までのお迎えをお願いします。
- 3 その他
	- ・気象上の危険回避のための欠席は、すべて公欠扱いといたします。
	- ・「宇陀郡」は「宇陀郡」で発表はなく南東部に含まれます。

【マメール連絡網への入会方法】 マメールは本校が利用する登録型緊急連絡メールシステムです。 ※ 迷惑メール防止機能を利用されている方は、mamail.jpからのメールを受信するように設定してか ら入会操作を行ってください。

① あなたの携帯電話から、以下のメールアドレスへカラのメールを送信してください。以下のQRコー ドを読み取ると簡単に操作することができます。

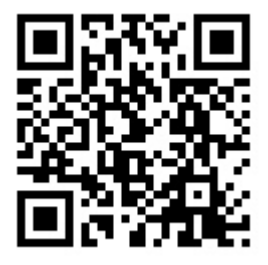

nikaidou@mamail.jp

※カラのメールとは、件名欄も本文欄にも何も入力しないメールのことです。 ※カラのメールが送信できない機種がございます。その場合は本文欄に「入会 」の二文字のみを入力して送信してください。

※カラのメールのつもりでも、そうなっていない場合があります。自動署名機 能がオンになっているとカラのメールになりません。入会の時だけ一時的にそ の機能をオフにして入会してください。

② 数秒後に「入会お礼メール」が返信されてきます。

・入会お礼メールが返信されてこない場合は、お使いの携帯電話の迷惑メール防止機能の設定を確認 してください。

③ メールの内容をお読みになり、本文の最後尾にあるリンクをクリックしてください。プロフィール 入力画面が表示されます。

・アプリケーションロック機能がオンになっていると、リンクをクリックできない場合があります。 その際はロックを解除してください。

④ あなたのお名前などのプロフィール情報を入力して、登録するボタンをクリックしてください。 ※ 登録完了画面が表示されます。

プロフィールの入力は名前と以下の項目です。

区分:保護者か教員のどちらかを選んでください。

学部:小学部・中学部・高等部から選んでください。

以上で完了です。